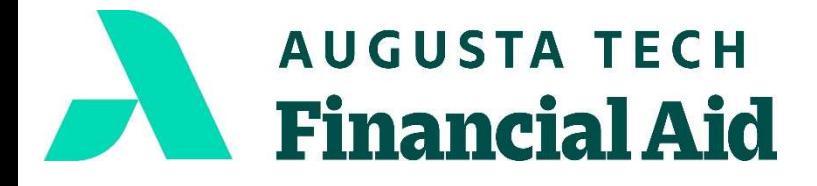

Financial Aid Office 3200 Augusta Tech Dr. Augusta, GA 30906 706.771.4149 706.771.4034 (Fax) www.augustatech.edu

## How to Authorize Your Financial Aid Award:

- 1. Go to www.augustatech.edu
- 2. Click on **Smart Web** to  $log in$
- 3. Click the Banner Web tab
- 4. Click **Student Services and Financial Aid tab**
- 5. Click Registration tab
- 6. Click Add and Drop Classes tab
- 7. Click **Continue** with Registration at the bottom of the page
- 8. Click the link "Authorize HOPE" and/or "Authorize Pell Grant"

## How to Print Your Current Term Bill/Receipt:

- 1. Sign into Smart Web
- 2. Click on **Banner Web** tab
- 3. Select Student Services and Financial Aid tab
- 4. Click on the Financial Aid tab
- 5. Select My Award Information
- 6. Select View Account Detail by Term
- 7. Click on Current Term
- 8. Click on Submit
- 9. Print Bill/Receipt

## How to Print Your Student Detail Schedule:

- 1. Sign into Smart Web
- 2. Click on **Banner Web** tab
- 3. Select Student Services and Financial Aid tab
- 4. Click on the Registration tab
- 5. Select Student Detail Schedule
- 6. Click on Current Term
- 7. Click on Submit
- 8. Print Detail Schedule

Version: 10/10/22

For more information about our graduation rates, the median debt of students who completed the program, and other important information, please visit our website at www.augustatech.edu (Click on Smart Catalog, Programs of Study, (choose your program), Gainful Employment.)